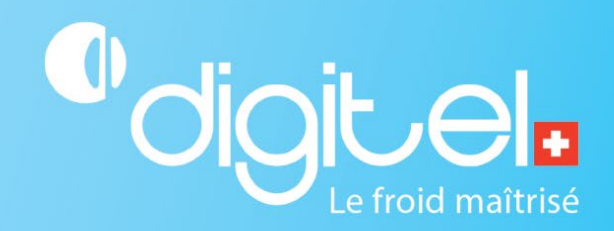

## QUICK START

# - CONFIGURATION DE L'UNITÉ CENTRALE DC58

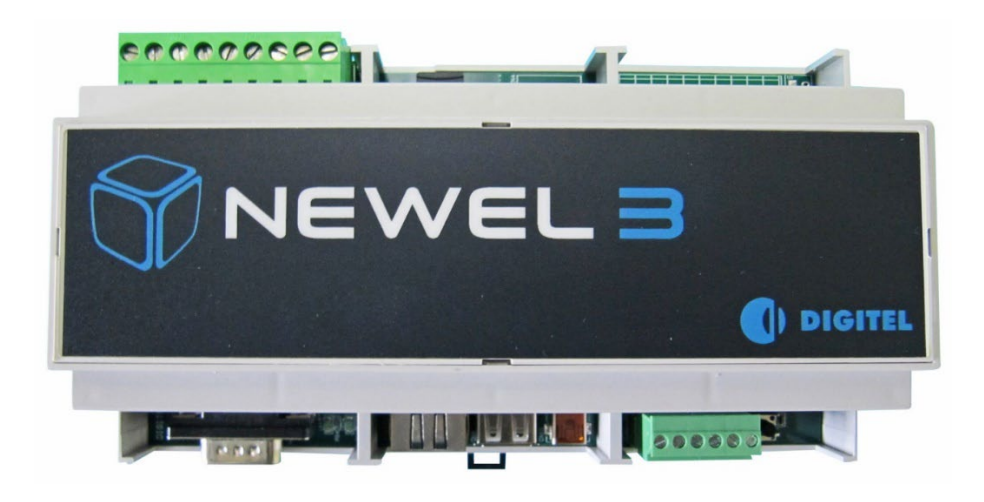

Document non contractuel

Digitel SA

Tous droits réservés.

17/01/2024

### 1. CHAMP D'APPLICATION

Cette procédure permet de configurer une nouvelle unité centrale DC58 ou de configurer une unité centrale de remplacement.

### 2. PRÉAMBULE

Si vous effectuez un remplacement de l'unité centrale, veuillez d'abord suivre la procédure « Remplacement de l'unité centrale » avant de commencer le point 2.1 LAN.

### 2.1. LAN

Pour que l'unité centrale communique et puisse être appelée à l'intérieur du réseau, elle doit être configurée dans son réseau de destination (le réseau de l'installation) :

- 1. Si une personnalisation LAN de l'unité centrale a été demandée d'usine et que l'unité centrale se trouve déjà dans son réseau de destination, veuillez commencer la marche à suivre au point 4.5.
- 2. Si aucune configuration LAN personnalisée n'a été demandée d'usine, vous devez configurer l'unité centrale dans son réseau de destination en suivant la procédure qui suit.

Important : Avant de continuer, munissez-vous des paramètres LAN du réseau de destination : adresse IP, masque de sous-réseau et passerelle par défaut. Si vous ne connaissez pas ces paramètres, renseignez-vous auprès du responsable réseau de l'entreprise.

### Paramètres LAN de l'unité centrale par défaut :

Par défaut, l'unité centrale est livrée d'usine avec la configuration suivante :

- Adresse IP : 192.168.254.254
- Masque de sous-réseau : 255.255.255.0
- Passerelle par défaut : 192.168.254.255
- DNS : 195.186.1.162

### **3. ENVIRONNEMENT**

Tout au long de cette procédure, il y aura les deux environnements suivants.

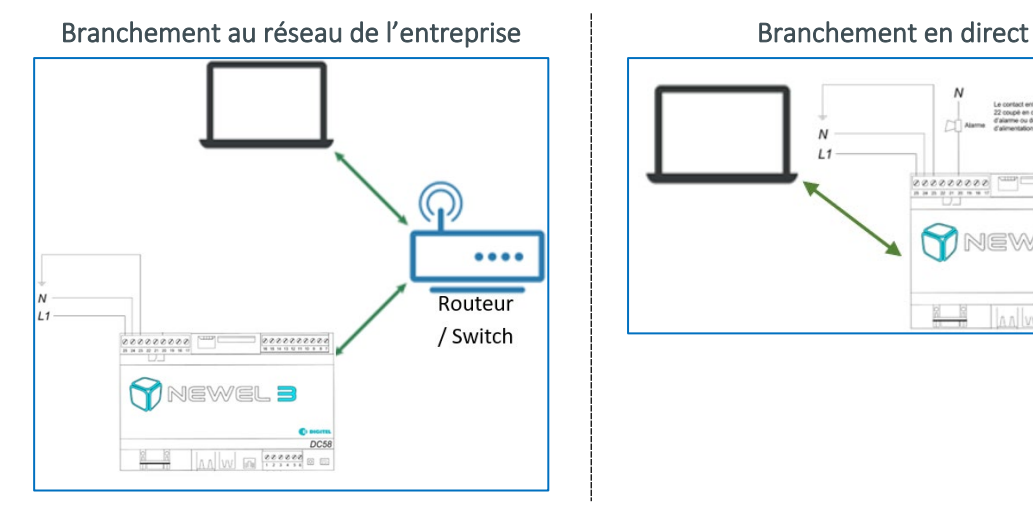

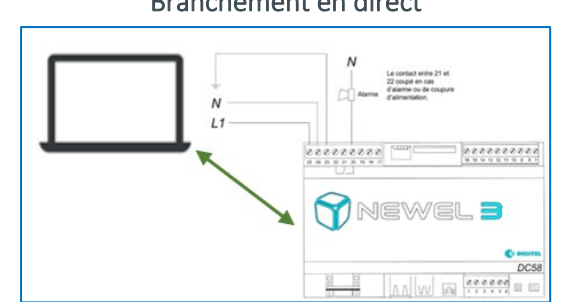

### **4. MARCHE À SUIVRE**

### 4.1. CONFIGURER LES PARAMÈTRES LAN DU PC (METTRE LE PC DANS LE MÊME RÉSEAU QUE L'UNITÉ CENTRALE)

Important : Afin de configurer les paramètres LAN de votre PC, assurez-vous que vous avez les droits de modification paramètres réseau de votre ordinateur. Prenez contact avec votre administrateur réseau si nécessaire.

- 1. Couper le wifi et les éventuels partages de connexion par Hotspot smartphone
- 2. Utiliser à partir de maintenant l'environnement : Branchement en direct Patienter quelques secondes pour que le branchement avec l'unité centrale soit visible dans les « réseaux actifs » ci-après. Les deux LED sous la prise LAN de l'unité centrale doivent être allumées.
- 3. Dans l'explorateur Windows du PC, ouvrir « Panneau de configuration »
- 4. Sous « Réseau et Internet », ouvrir « Afficher l'état et la gestion du réseau »
- 5. Ouvrir les propriétés de la connexion Ethernet dans les réseaux actifs

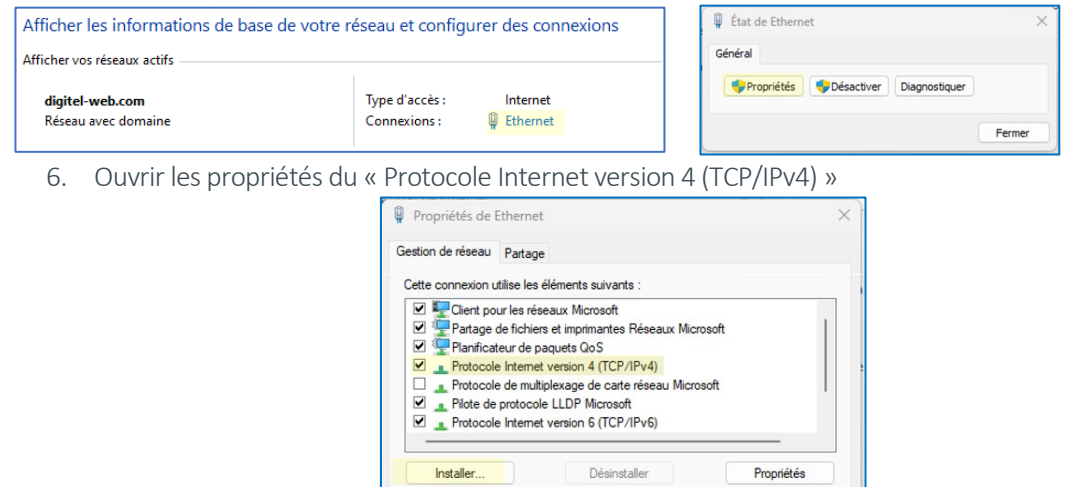

- 7. Important : Prendre note de la configuration actuelle de votre PC (vous en aurez besoin au point 4.5 Finalisation)
- 8. Sélectionner « utiliser l'adresse IP suivante » et configurer les paramètres LAN comme illustré cidessous :
	- $-$  Adresse IP  $\cdot$  192.168.254.83
	- Masque de sous-réseau : 255.255.255.0

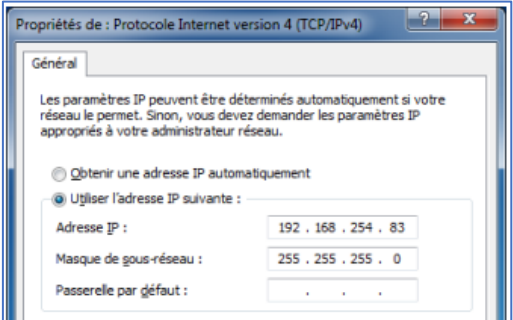

9. Valider en cliquant sur « OK »

### 4.2. CONFIGURER TELESWIN

- 1. Ouvrir TelesWin et mettre à jour le port de communication sur « PC à distance »
- TelesWin  $\rightarrow$  Général  $\rightarrow$  Configuration  $\rightarrow$  Communication

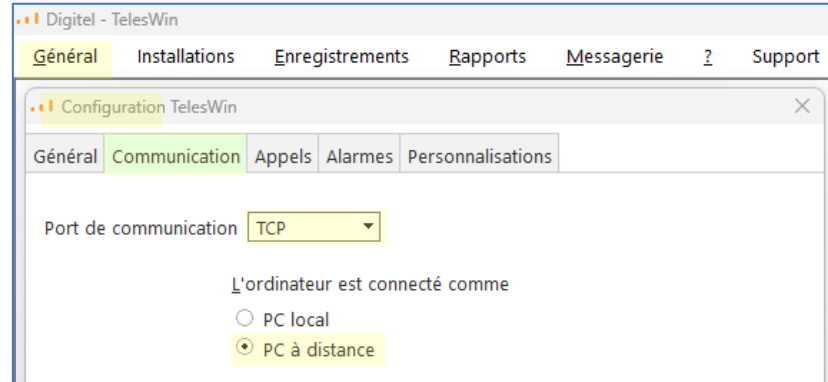

2. Contrôler la bonne communication entre le PC et l'unité centrale en la pingant avec la commande : ping 192.168.254.254.

Note : la mise à jour des paramètres LAN de votre ordinateur pouvant prendre quelques minutes, réitérer le ping si nécessaire.

Important : si vous avez besoin d'aide sur la commande « ping » de Windows, vous pouvez consulter la marche à suivre « Vérification de la communication avec l'unité centrale DC58»

### 4.3 CONNEXION À L'UNITÉ CENTRALE (APPEL À UNE INSTALLLATION)

- 1. Se connecter à l'unité centrale via TelesWin avec son adresse IP par défaut.
	- TelesWin  $\rightarrow$  Installations  $\rightarrow$  Appeler une installation  $\rightarrow$  Adresse IP par défaut
	- Adresse IP par défaut : 192.168.254.254. Cliquer sur Ok
	- Rentrer utilisateur : 1 et mot de passe : 1. Cliquer sur Ok

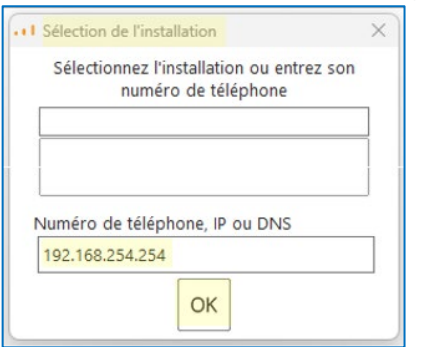

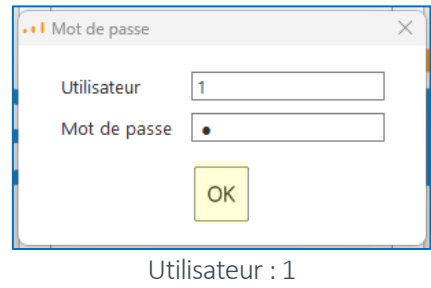

Mot de passe : 1

### 4.4 CONFIGURER L'UNITÉ CENTRALE

1. Une fois connecté à l'unité centrale, rentrer le nom de l'installation puis confirmer le choix. Une fois confirmé, il faut patienter env. 4 minutes avant que l'unité centrale soit opérationnelle.

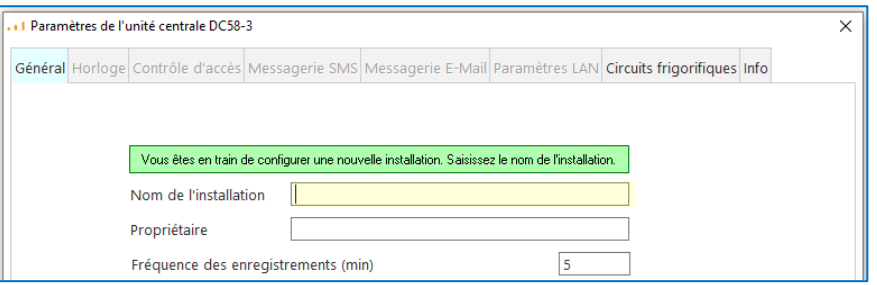

2. Appeler à nouveau l'unité centrale. Il est possible que l'unité centrale ne s'affiche pas pour la première fois, dans ce cas, fermer et rappeler l'installation.

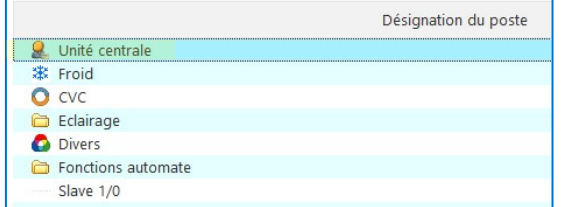

3. Ouvrir la fenêtre de l'unité centrale et changer les paramètres LAN de l'unité centrale pour qu'ils correspondent au réseau de destination :

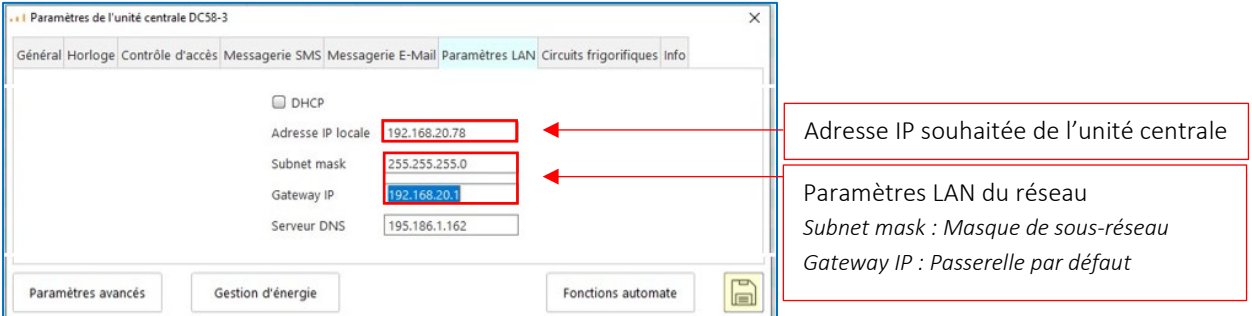

Si vous ne savez pas quelle adresse IP vous devez configurer, veuillez-vous renseigner auprès du responsable informatique de l'entreprise.

### 4.5 FINALISATION

- 1. Veuillez utiliser l'environnement : Branchement au réseau de l'entreprise
- 2. Important : Remettre le PC sur sa configuration LAN d'origine selon les paramètres du point 4.1. Contrôlez la communication entre le PC et l'unité centrale afin de s'assurer que la configuration LAN de l'unité centrale a été réalisée correctement. Pour cela utilisez la commande suivante (ou référezvous à la procédure « Vérification de la communication avec l'unité centrale DC58» si vous ne savez pas le faire) :
	- ping *<Adresse IP unité centrale>*
	- Adresse IP unité centrale : Adresse IP configurée en fin du point 4.4.